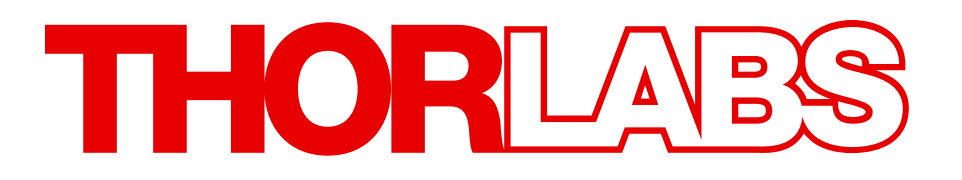

# FW102C

# Motorized Filter Wheel

## Operating Manual

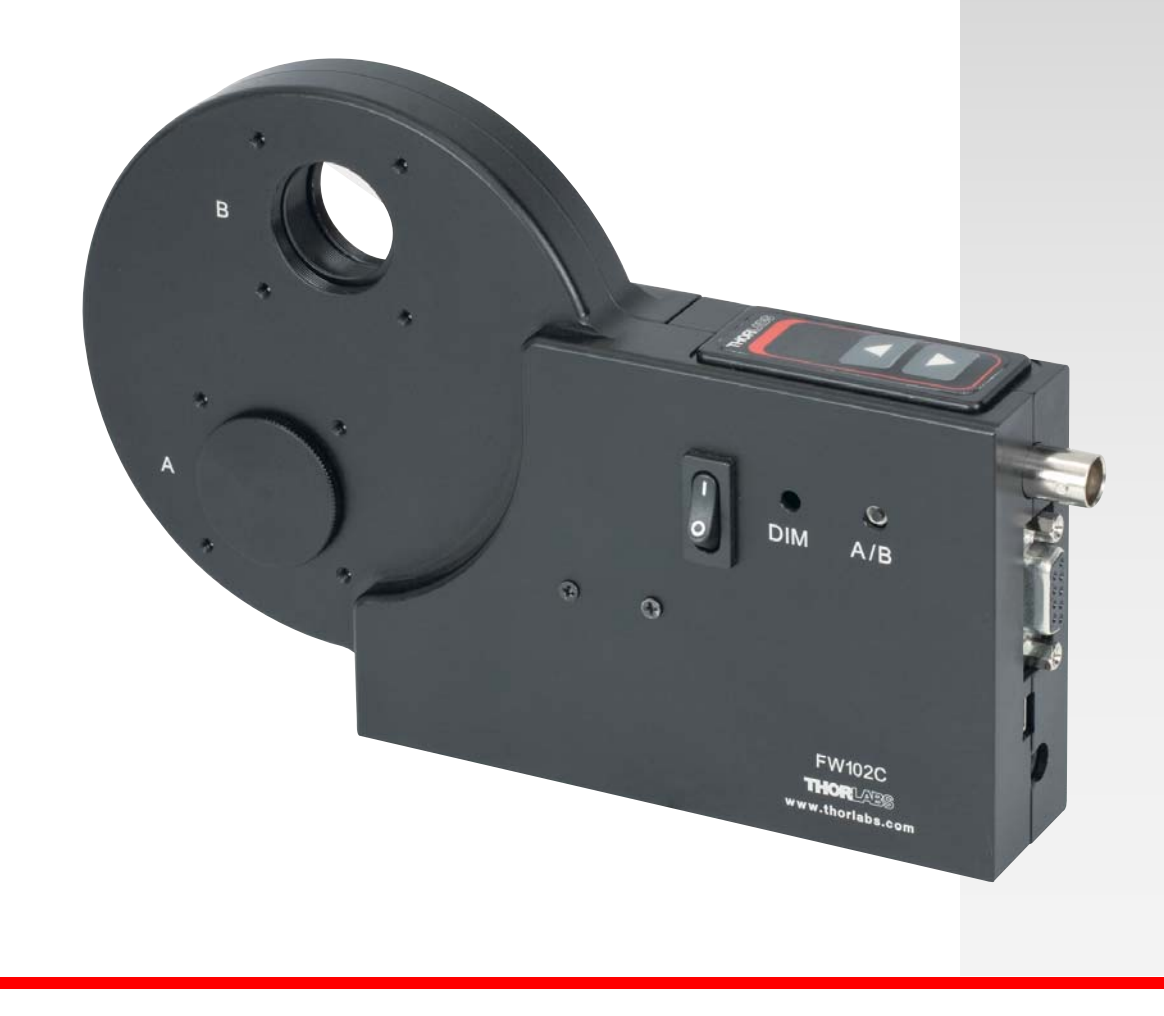

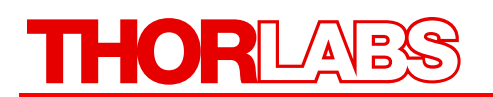

## **Table of Contents**

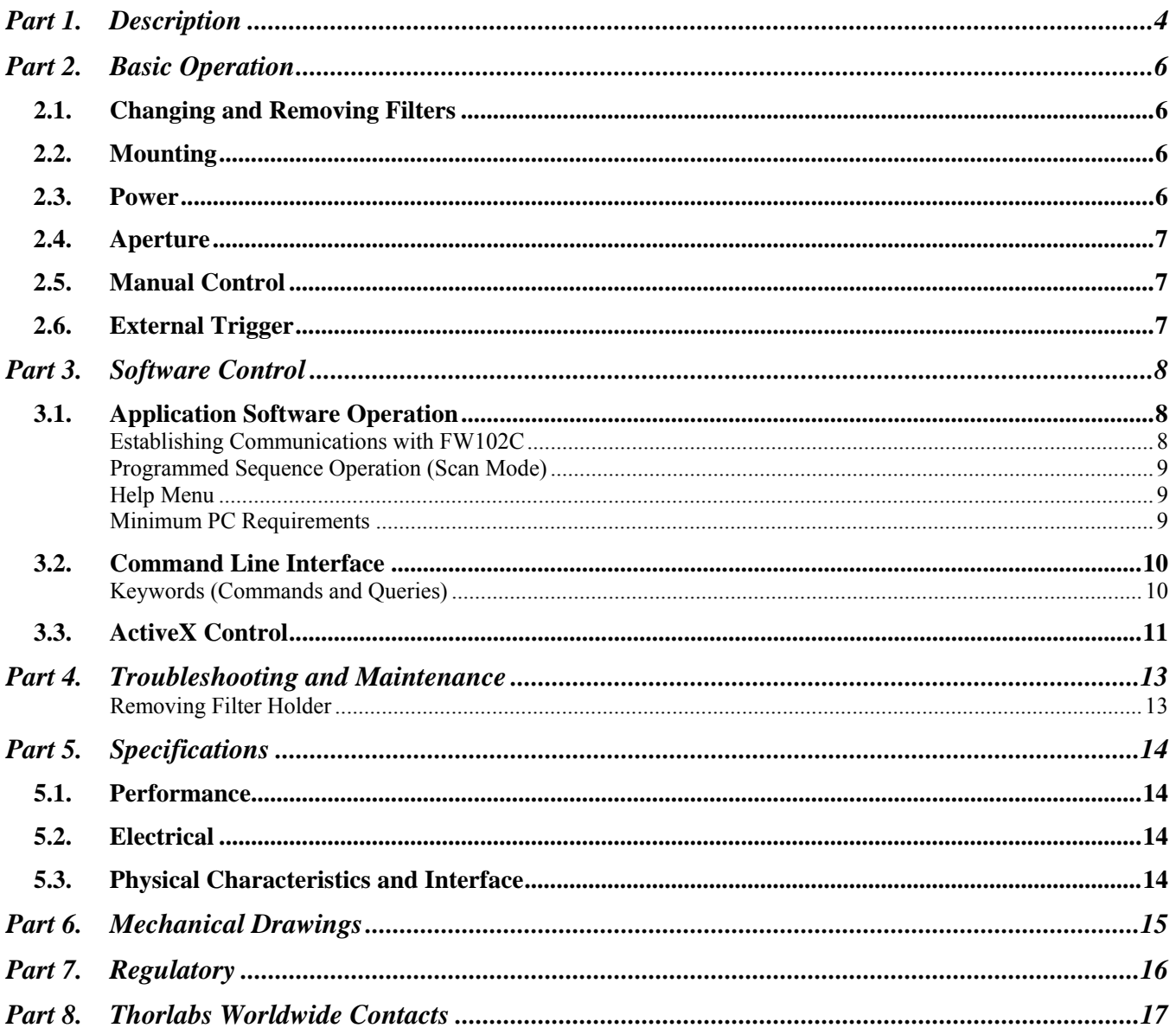

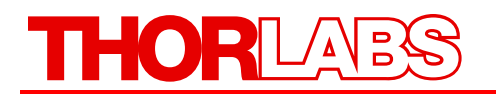

## **Table of Figures**

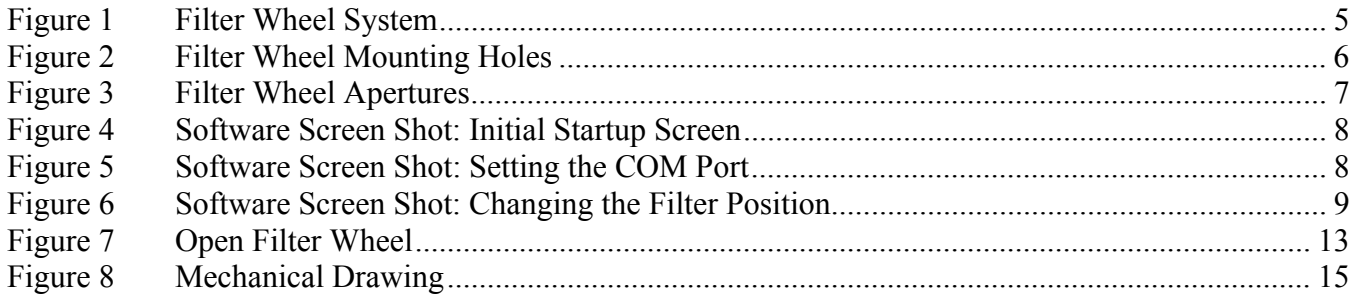

**THORL** 

### **Part 1. Description**

The FW102C is a high-precision, motor-driven filter wheel used for a host of applications, including color CCD photography, fluorescence microscopy, and photometry.

The unit consists of a control unit, a filter wheel housing, and a removable Ø4" filter wheel. The filter wheel accommodates up to six Ø1" filters or optics. Filter selection can be made manually from the push button controls on the display panel or remotely from a USB 2.0 interface, a serial port, or a TTL level active low (BNC) input. The FW102C contains an active display to indicate the selected filter and two separate aperture openings at the top of unit and at 210° degrees (See Figure Figure 8 on page 15).

#### *Features*

- Automated Computer Control Capability (Application Software Provided)
- Holds Six Ø1" Filters
- External Trigger In (Increment) Control)
- **External Trigger Out (Provisioned)** from Software)
- Bidirectional Controls
- 700 ms Typical Access Time
- Selectable Aperture Openings at 0° and 210°
- Dimmable Display

The FW102C is designed to ensure an accuracy of greater than  $\pm 1^{\circ}$ . The FW102C easily mounts to our lens tube systems and optical instruments via two SM1 (1.035"-40) threaded mounts. Adapters are available to interface to other popular camera, microscope, and telescope thread sizes. The filter wheel is also compatible with Thorlabs' 30 mm cage systems, each port has the required four 4-40 tapped holes to mount the cage rods. The FW102C also features #8 and M6 tapped holes for mounting to steel posts. Two 1/4"-20 and M6 tapped holes allow the filter wheel to be mounted to a plate. The flexible mounting system makes the FW102C ideal for both instrument and laboratory applications.

The device comes with a CD-ROM that contains a Windows<sup>TM1</sup>-based, standalone application program. In addition, an OCX is provided to allow easy integrated instrumentation software development. Sample code is provided for LabVIEW<sup>TM2</sup> and C<sup>++</sup> code development. The filter wheel can also be controlled via a set of command line prompts using terminal server software, allowing users to create scripts in their own programs.

The unit is powered via a 12 VDC input (converter supplied with unit).

#### *New Design*

 $\overline{a}$ 

The FW102C features a new, more robust design compaired to the older FW102B. The filter wheel is turned using a powerful and reliable stepper motor and worm gear. This design will provide millions of wheel changes over its life time.

**Due to play in the gears, some noise can be heard during operation and when moving or shaking the device. There are virtually no small parts that can come loose inside the device. This noise is normal and not indicative of a problem.** 

 $W$ indows<sup>TM</sup> is a registered trademark of Microsoft Corporation.

 $2$  LabVIEW<sup>TM</sup> is a registered trademark of National Instruments Corporation.

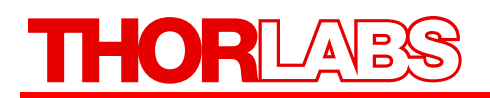

### *Shipping Inventory*

The FW102C is shipped with the following:

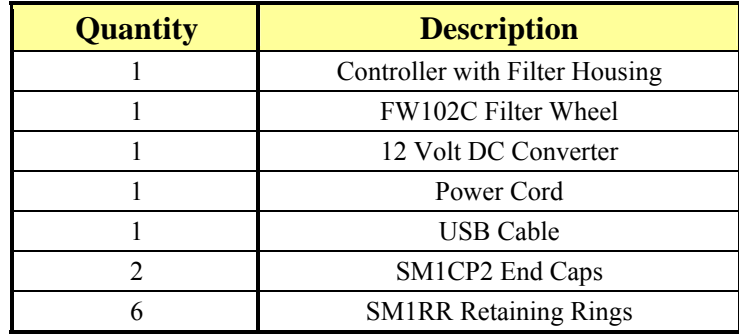

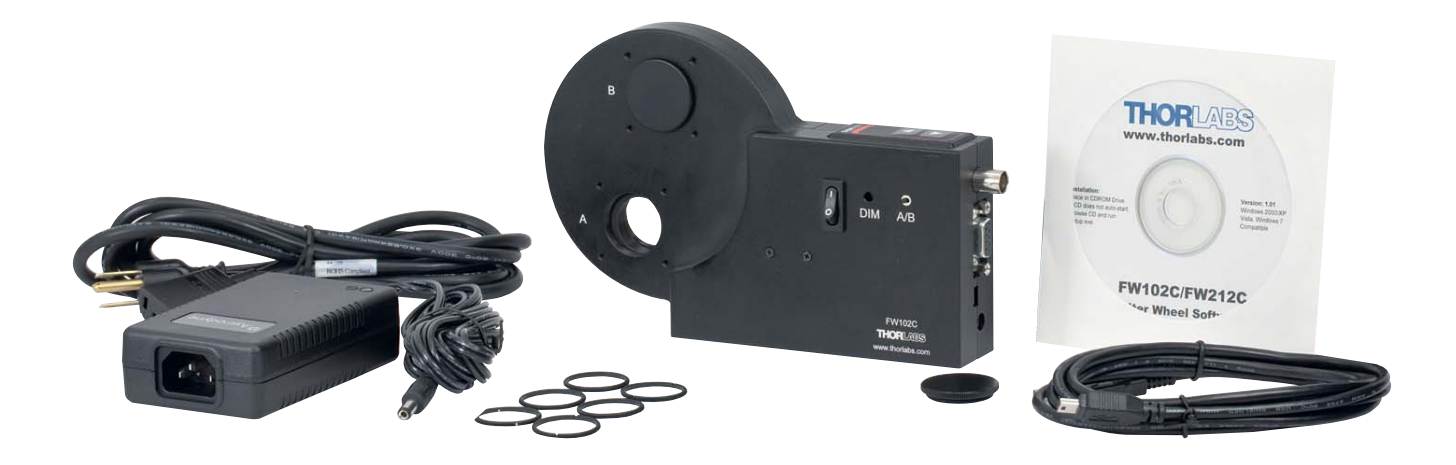

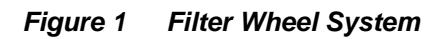

## **Part 2. Basic Operation**

The following sections describe the basic operation of the motorized filter wheel and application software.

### *2.1. Changing and Removing Filters*

**WARNING Prior to changing filters, ensure that the power is off and the unit is disconnected from the DC source.** 

The filters can be changed by first removing the filter wheel cover, which is held in place with a single thumbscrew. Filters can then be inserted into the desired locations. The filters are secured to the wheel via SM1RR-1CT retaining rings, which are included with the unit. For easy access, the entire filter wheel can be lifted out of the filter wheel housing. Please note that the rear edge of the threaded filter holes contain a retaining lip that secures one edge of a  $\varnothing$ 1" filter. Some filters with a  $\varnothing$ 25 mm may need to be mounted between two SM1RR-1CT retaining rings.

When replacing the filter wheel in the housing, slip the wheel over the shaft and turn slightly to allow the gears to mesh. Replace the cover and tighten the thumb screw. It is not necessary to return the wheel to any particular orientation, since the unit will reorient automatically when the power is turned on.

### *2.2. Mounting*

The base of the unit contains an array of mounting holes for attaching to steel posts or directly to other mounting plates. See the figure below for hole sizes and locations:

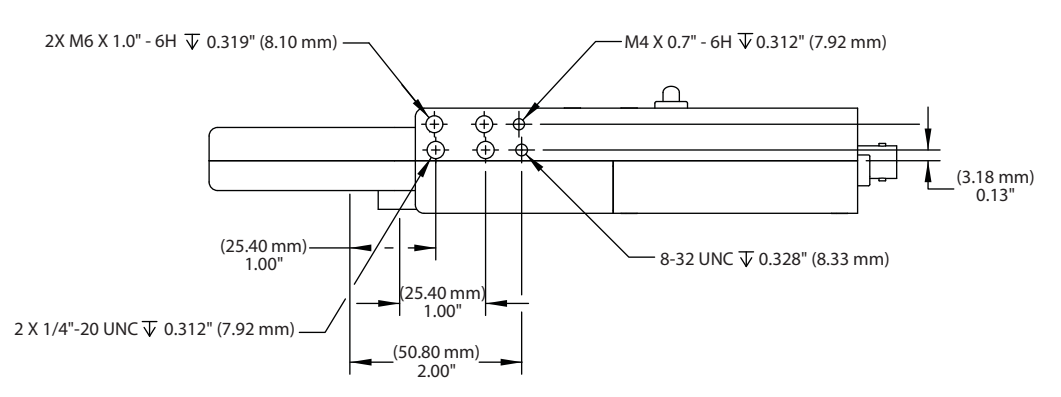

*Figure 2 Filter Wheel Mounting Holes* 

The filter wheel cover contains SM1 threads for attaching lens tubes or for mounting the unit directly to cameras, microscopes, and telescopes. The filter wheel can be attached directly to Thorlabs' 30 mm cage systems via four 4-40 tapped holes that surround each port.

### *2.3. Power*

The unit comes with an AC wall adapter to supply 12 VDC to the unit. Plug the 2.1 mm plug from the AC adapter into the DC input jack on the unit. The ON/OFF (0/1) switch is located on the side of the

unit. Upon power up, the unit will display the filter number that is located at the selected aperture. If the wheel is not located at a valid location, it will rotate to the closest valid position.

### *2.4. Aperture*

The unit has two aperture locations labeled "A" and "B" for the 0° and 210° positions, respectively (see Figure 3 below). The A/B switch on the side of the unit selects the aperture.

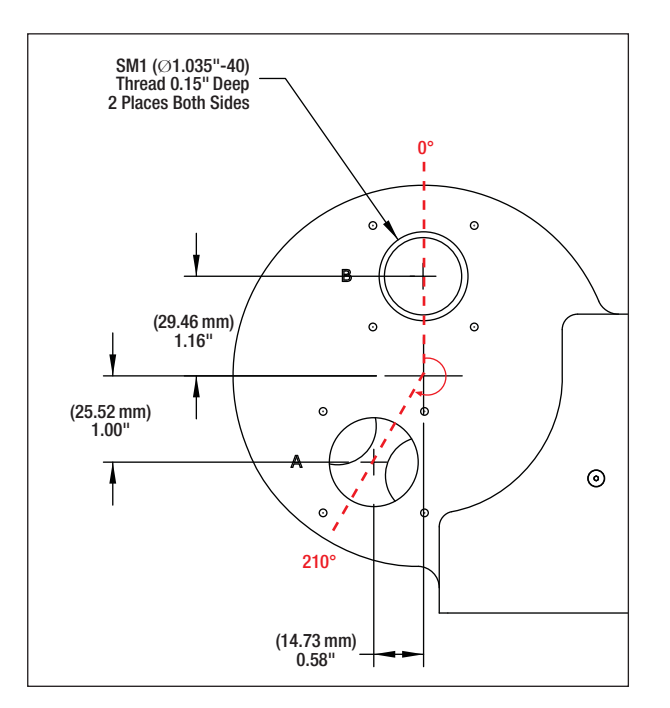

*Figure 3 Filter Wheel Apertures* 

### *2.5. Manual Control*

Pushing the  $\blacktriangle$  /  $\nabla$  arrow buttons on the top of the unit will adjust the filter location. The arrows indicate the direction of the wheel's rotation, and the display will indicate the filter selection. The display brightness can be adjusted using a small screwdriver at the hole marked DIM.

### *2.6. External Trigger*

The unit may be remotely triggered to advance to the next position. This is done by applying an active low pulse to the BNC trigger input. The input is TTL compatible and should not exceed 5 V. Because the input is internally pulled up, the trigger will operate with a passive connection to ground. The trigger mode defaults on power up to an input mode. Software provisioning can, however, change the trigger mode to an output mode. In the output mode, the unit generates an active high 10 ms pulse (TTL level) to indicate that the wheel has completed its rotation to the selected position. This pulse may be used to activate other equipment. The trigger can be changed to the output mode from the application software or by sending the command "Trig=1" over the USB interface.

### Part 3. Software Control

#### 3.1. Application Software Operation

The FW102C comes with a CD-ROM that contains application software to control the unit using USB 2.0, or RS232, from a PC. After installing the software, apply power to the unit. Connect a USB cable between the FW102C and a PC. To execute the FW102C standalone application, select *Programs > Thorlabs > FW102C* from the **Start menu**.

The initial screen will appear as shown below:

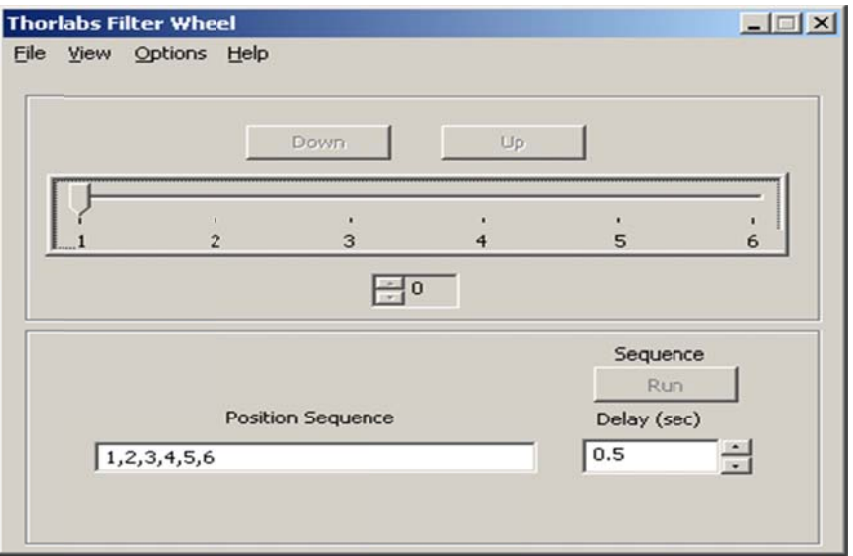

**Software Screen Shot: Initial Startup Screen** Figure 4

#### **Establishing Communications with FW102C**

To operate the filter wheel, you must first establish a connection with the FW102C. The FW102C uses a USB driver that emulates a serial port and, when installed, will add a new COM port to the PC. Use the *Options > Serial Connection > Com Port menu to select the new COM port.* 

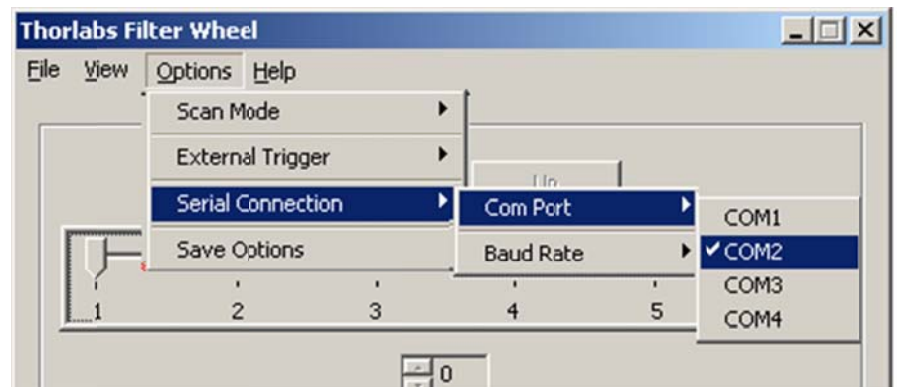

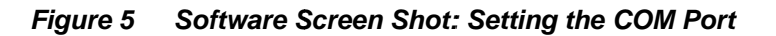

After selecting the proper COM port, select "Open Connection" from the File Menu.

The unit is now ready to operate either from the application software or from the front panel controls on the unit. The "Save Options" menu item will save the selected options for future sessions.

Filter Positions can be changed in any of the following ways:

- Pushing the  $\triangle$  /  $\nabla$  buttons on the top of the unit
- Dragging the slide bar to the desired position
- Using the increment / decrement arrows in the position window  $\bullet$

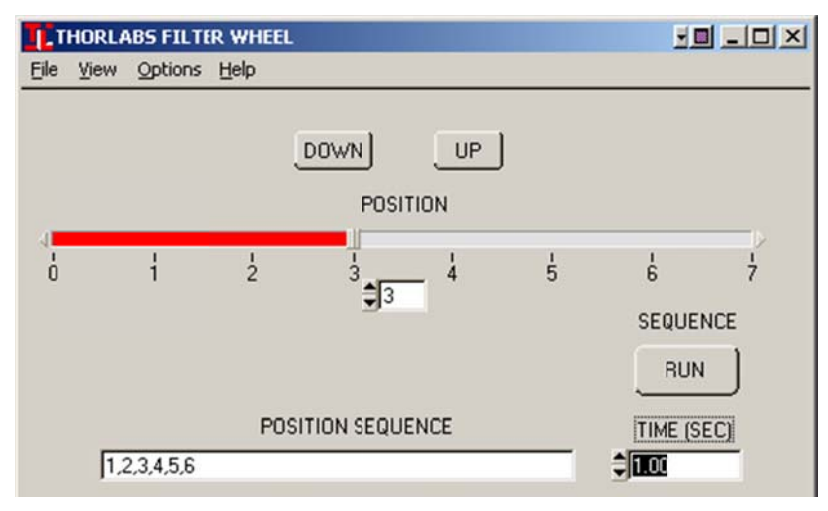

**Figure 6 Software Screen Shot: Changing the Filter Position** 

### **Programmed Sequence Operation (Scan Mode)**

The application software also contains the capability to control the filter wheel in a programmed sequence.

To operate in this mode, enter the filter number(s) of the desired sequence into the *POSITION* SEQUENCE box. A comma should separate each entry (See Figure 6 above). The TIME (SEC) box sets the delay between filter changes.

The programmed sequence may be set to run a single even or to run in a continuous mode. To choose the sequence mode, select *Options > Scan Mode*. Begin the sequence by clicking on the *RUN* button.

#### **Help Menu**

The *Help* menu contains a synopsis of the command line language for those who need to generate a scripting program to control the FW102C.

#### **Minimum PC Requirements**

The application program requires a minimum of a Pentium-class machine running Windows 98, 2000, NT, XP, Vista, or Windows 7.

### *3.2. Command Line Interface*

The FW102C can also be controlled by a command line language through the USB or RS232 ports. This is offered to enable operation through a terminal interface or for those who may want to write their own program to control the wheel. Prior to running the command line interface, the unit should be powered, and a USB or RS232 cable should be connected between the FW102C and the host. The terminal emulator should be configured as follows:

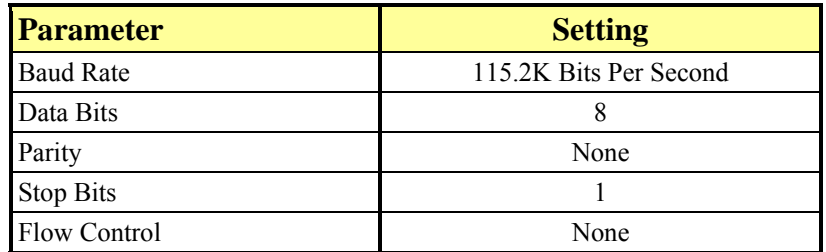

If the connection is correct, you will see the following message after pushing the *Enter* key:

```
Command error CMD_NOT_DEFINED
```
This message will be followed immediately by the prompt:

 $>$ 

The basic structure of the interface is a keyword followed by either an equals sign "=" or a question mark "?". The "=" or "?" will determine if the string is a command or a query. All strings (commands and queries) must be terminated by a carriage return (CR) or pressing the ENTER key on the computer.

#### *Command Structure*

```
Keyword = argument (CR)
```
Here, *keyword* defines the function, and *argument* is a numerical value followed by a carriage return (*CR*).

#### *Query Structure*

*Keyword? (CR)* 

*Keyword* defines the function, and the question mark (?) indicates a query. The string is terminated with a carriage return (*CR*). Exceptions to this and unique shortcut keys are given in the table on page xxx.

The prompt symbol ">" will appear on power-up and after a command is accepted by the FW102C and indicates that the FW102C is ready to receive another command line.

### **Keywords (Commands and Queries)**

The following table describes all of the available commands and queries:

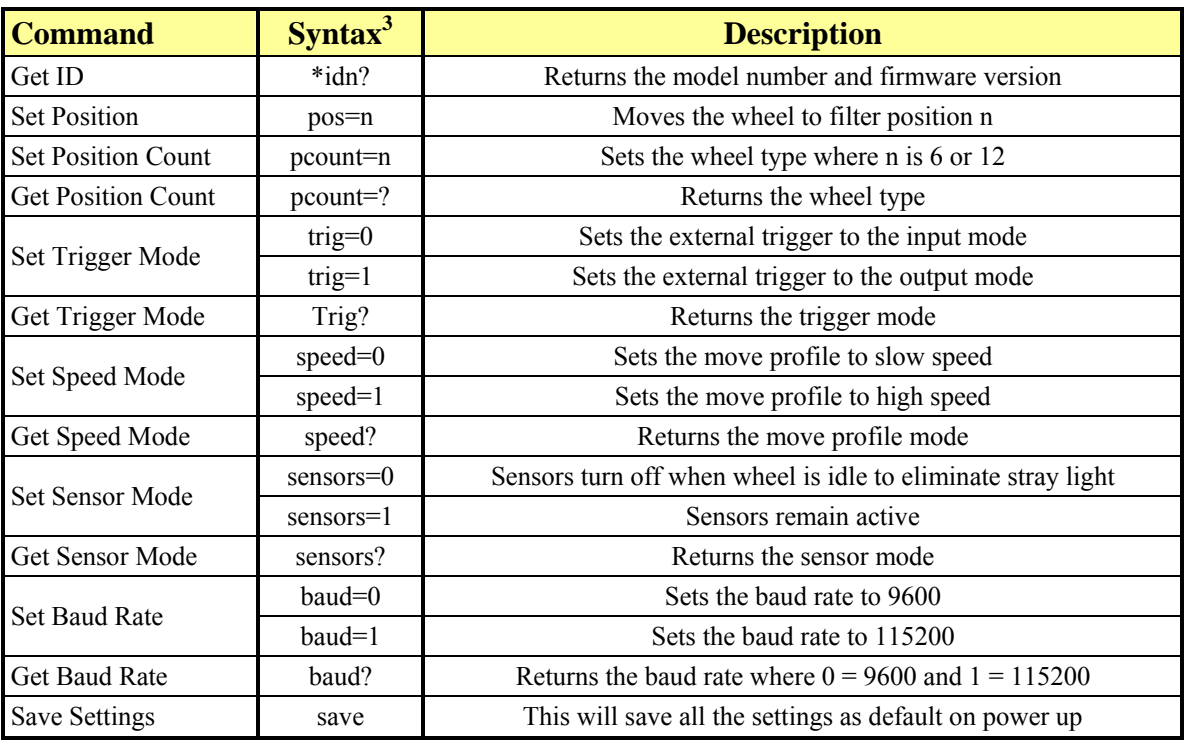

If the keyword, format, or argument are incorrect or out of range, the unit will return an error string.

In addition to the commands given above, there is also special functionality added to the arrow keys of the computer's keyboard:

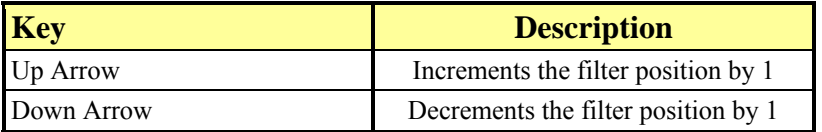

### *3.3. ActiveX Control*

An ActiveX control, FW102.ocx, is installed with the software. This feature can also be used to control the wheel from an environment that supports ActiveX. The methods and properties supported by the ActiveX control are described below:

 $\overline{a}$ 

<sup>3</sup> *All Commands and queries are in lower case letters.*

# Motorized Filter Wheel

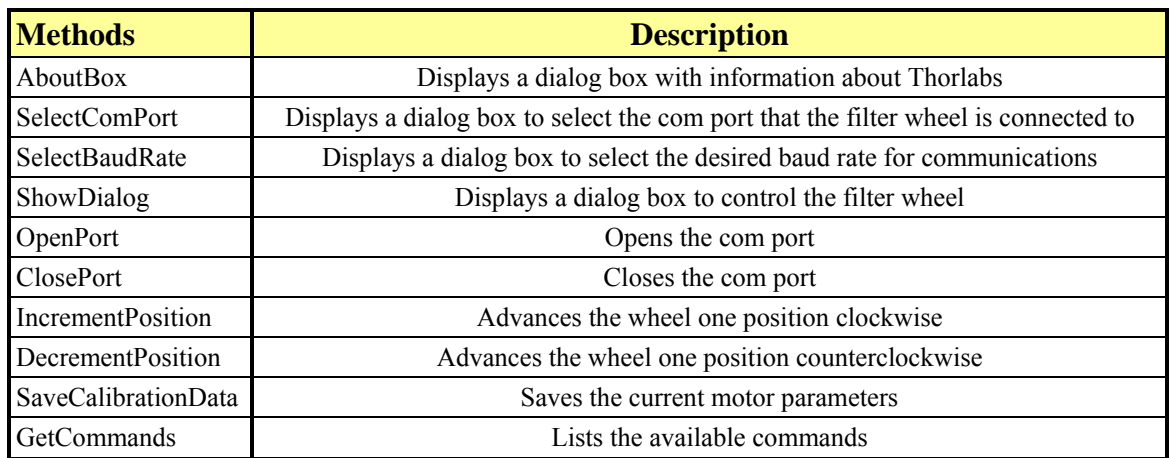

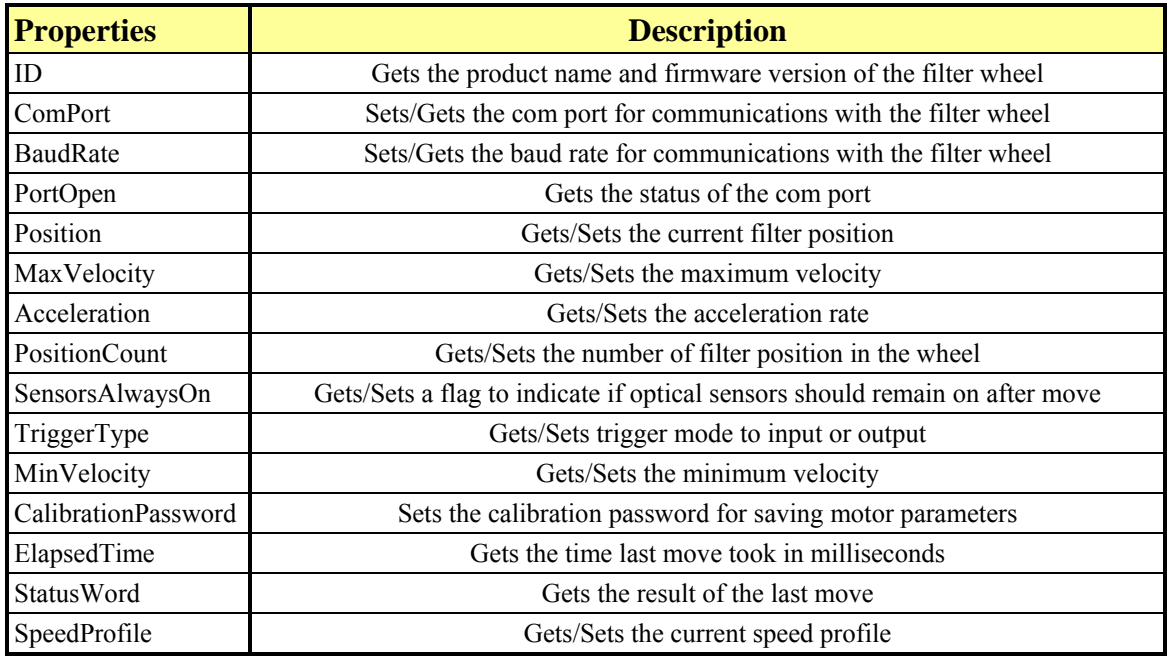

HORLA

#### **P Part 4. Troubleshooting and Maintenance**

Dust or debris can sometimes set into the filter wheel housing and block the sensors. This will result in the filter wheel failing to move to the desired position. To prevent this, periodically remove the filter wheel and use compressed air to clear away any contaminants.

#### **Removing Filter Holder**

The filter holder maybe tight and difficult to remove. To make the wheel release with the minimal of force, grab it on the right side (by filter position 5 in image below) and pull the wheel out and to the left as depicted by the large red arrow.

When reinserting the wheel, push the filter holder onto the post jiggling the holder clockwise and counterclockwise to help align the gears.

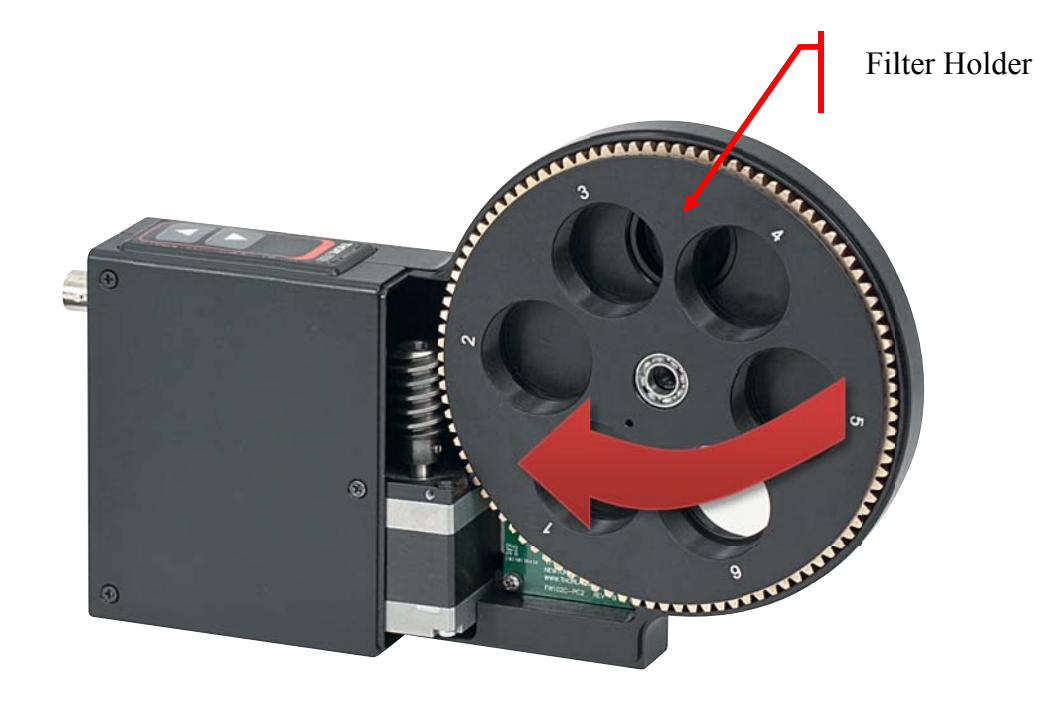

*Figure 7* **Open Filter Wheel** 

## **Part 5. Specifications**

### *5.1. Performance*

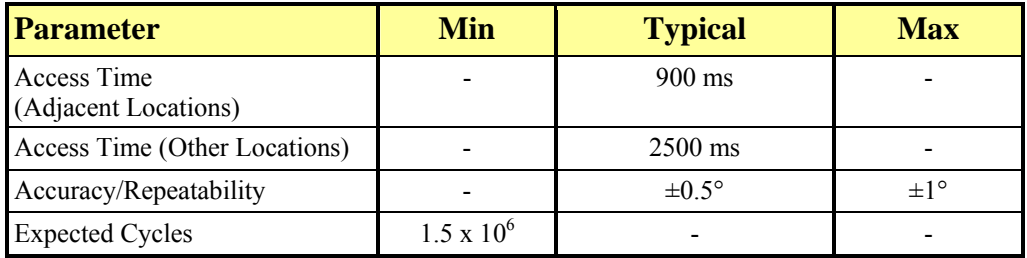

### *5.2. Electrical*

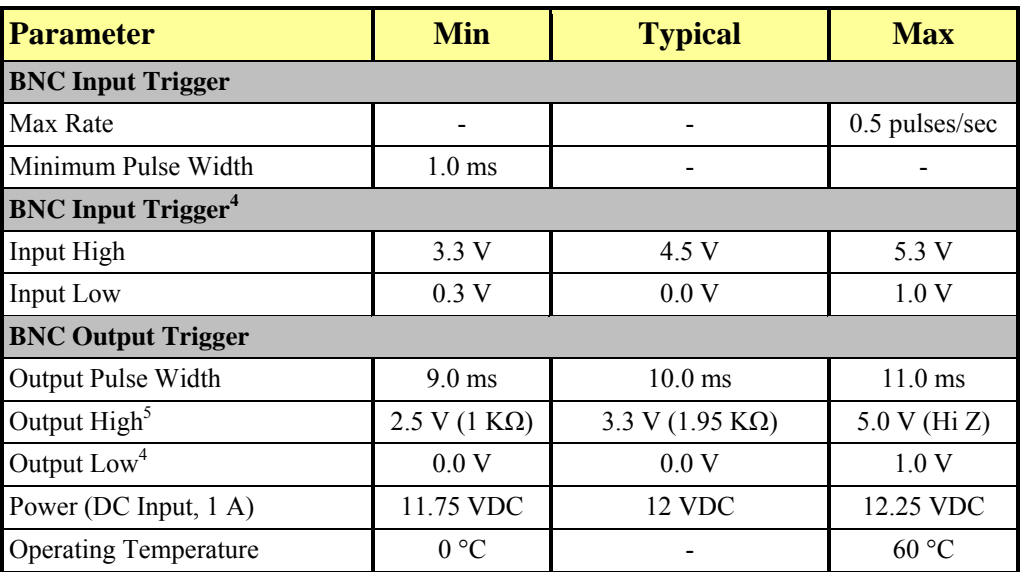

### *5.3. Physical Characteristics and Interface*

| <b>Parameter</b>              | <b>Description</b>                                                                           |
|-------------------------------|----------------------------------------------------------------------------------------------|
| Trigger Jack                  | <b>BNC</b> Female                                                                            |
| Power Jack                    | Male 2.1 MM                                                                                  |
| <b>USB</b> Connector          | Mini B                                                                                       |
| Mounting                      | (2) 1/4"-20, 8-32, (2) M6, M4, (2) SM1 Thread                                                |
| Filter Diameter               | $1''(25.4 \text{ mm})$                                                                       |
| Max Planar Filter Width       | $0.25$ " (6.35 mm)                                                                           |
| Dimensions $(L x W x H)$      | $5.44"$ x $1.85"$ x $4.39"$<br>$(138 \text{ mm} \times 47 \text{ mm} \times 112 \text{ mm})$ |
| Weight (Without Power Supply) | 1.65 lbs. $(0.75 \text{ kg})$                                                                |

<sup>&</sup>lt;sup>4</sup> The BNC input trigger is an active low input. The input has an internal 1 KΩ input resistor. Grounding the center conductor of the jack will activate the trigger.

<sup>&</sup>lt;sup>5</sup> When operating as an output, the unit output driver is configured in series with a 1 K $\Omega$  resistor.

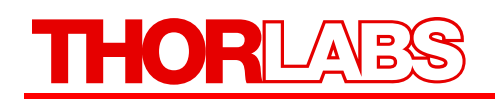

## **Part 6. Mechanical Drawings**

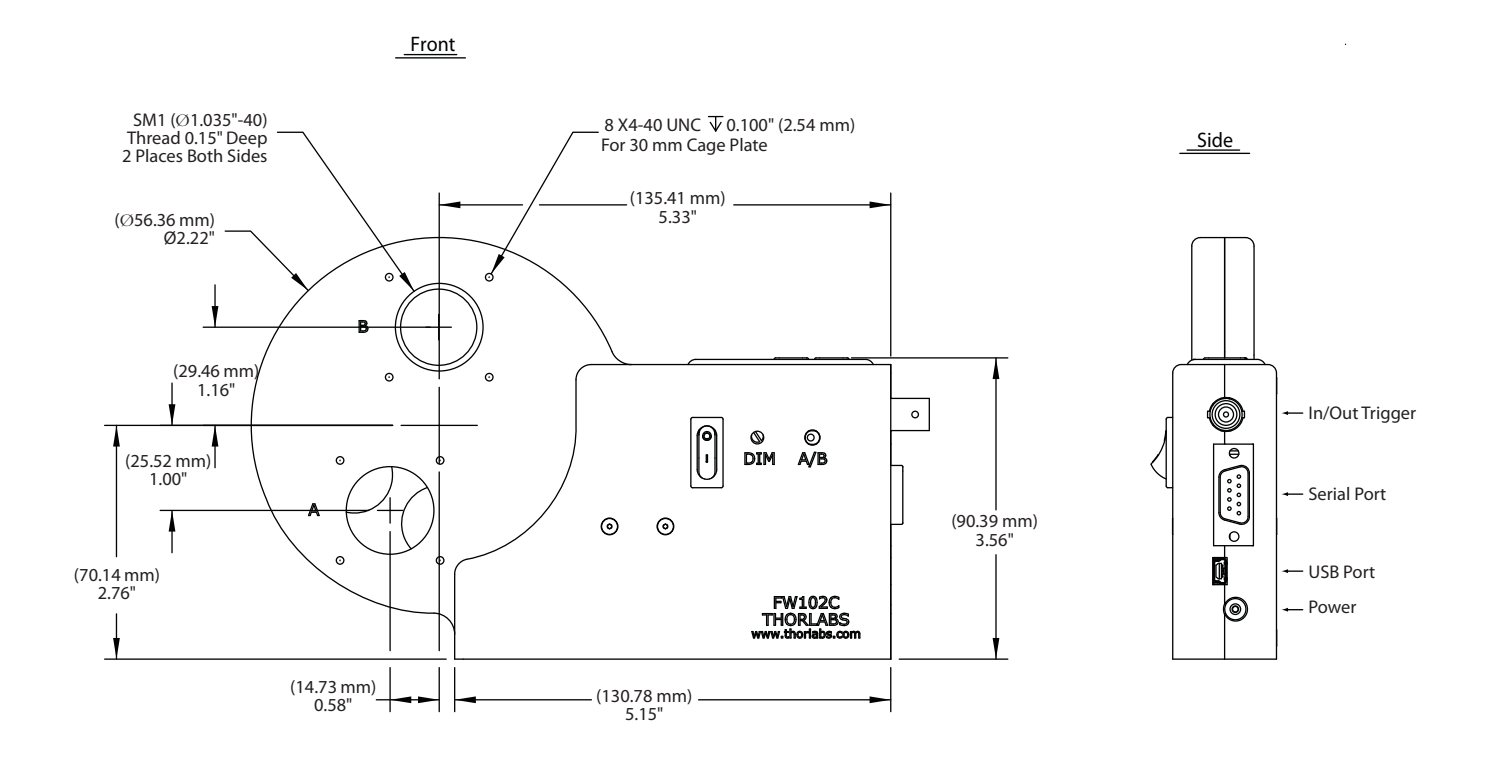

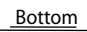

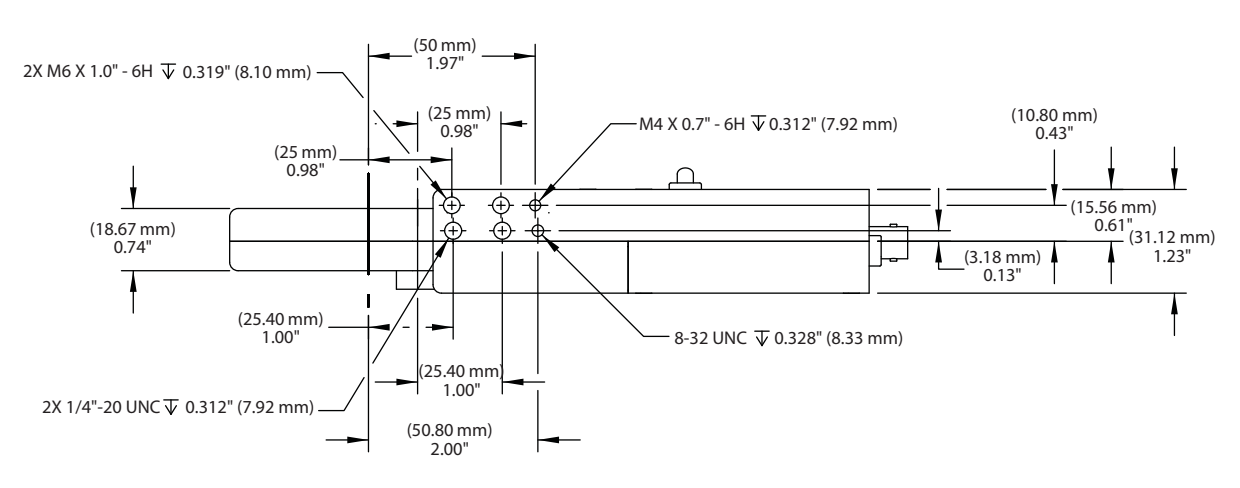

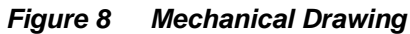

## Part 7. Regulatory

As required by the WEEE (Waste Electrical and Electronic Equipment Directive) of the European Community and the corresponding national laws, Thorlabs offers all end users in the EC the possibility to return "end of life" units without incurring disposal charges.

- This offer is valid for Thorlabs electrical and electronic equipment:
- Sold after August 13, 2005
- Marked correspondingly with the crossed out "wheelie bin" logo (see right)
- Sold to a company or institute within the EC
- Currently owned by a company or institute within the EC
- Still complete, not disassembled and not contaminated

As the WEEE directive applies to self-contained operational electrical and electronic products, this end of life take back service does not refer to other Thorlabs products, such as:

- Pure OEM products, that means assemblies to be built into a unit by the user (e. g. OEM laser driver cards)
- Components
- Mechanics and optics
- Left over parts of units disassembled by the user (PCB's, housings etc.).

If you wish to return a Thorlabs unit for waste recovery, please contact Thorlabs or your nearest dealer for further information

#### **Waste Treatment is Your Own Responsibility**  $7.1.$

If you do not return an "end of life" unit to Thorlabs, you must hand it to a company specialized in waste recovery. Do not dispose of the unit in a litter bin or at a public waste disposal site.

### 7.2. Ecological Background

It is well known that WEEE pollutes the environment by releasing toxic products during decomposition. The aim of the European RoHS directive is to reduce the content of toxic substances in electronic products in the future.

The intent of the WEEE directive is to enforce the recycling of WEEE. A controlled recycling of end of life products will thereby avoid negative impacts on the environment.

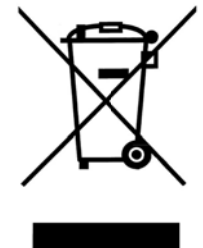

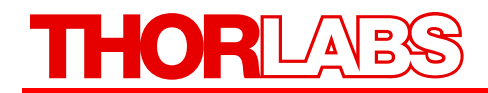

### **Part 8. Thorlabs Worldwide Contacts**

#### **USA, Canada, and South America**

Thorlabs, Inc. 435 Route 206 Newton, NJ 07860 USA Tel: 973-579-7227 Fax: 973-300-3600 www.thorlabs.com email: feedback@thorlabs.com

#### **Europe**

Thorlabs GmbH Hans-Böckler-Str. 6 85221 Dachau Germany Tel: +49-(0)8131-5956-0 Fax: +49-(0)8131-5956-99 www.thorlabs.de email: Europe@thorlabs.com

#### **France**

Thorlabs SAS 109, rue des Côtes 78600 Maisons-Laffitte France Tel: +33 (0) 970 444 844 Fax: +33 (0) 811 381 748 www.thorlabs.de email: sales.fr@thorlabs.com

#### **Japan**

Thorlabs Japan Inc. Higashi Ikebukuro Q Building 1st Floor 2-23-2 Toshima-ku, Tokyo 170-0013 Japan Tel: +81-3-5979-8889 Fax: +81-3-5979-7285 www.thorlabs.jp email: sales@thorlabs.jp

#### **UK and Ireland**

Thorlabs LTD. 1 Saint Thomas Place, Ely Cambridgeshire CB7 4EX Great Britain Tel: +44 (0)1353-654440 Fax: +44 (0)1353-654444 www.thorlabs.de email: sales.uk@thorlabs.com

#### **Scandinavia**

Thorlabs Sweden AB Box 141 94 400 20 Göteborg Sweden Tel: +46-31-733-30-00 Fax:  $+46-31-703-40-45$ www.thorlabs.de email: scandinavia@thorlabs.com

#### **China**

Thorlabs China Oasis Middlering Centre 3 Building 712 Room 915 Zhen Bei Road Shanghai China Tel: +86 (0)21-32513486 Fax: +86 (0)21-32513480 www.thorlabs.com email: chinasales@thorlabs.com

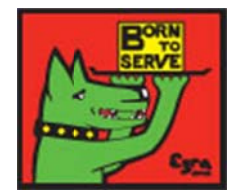

Thorlabs, Inc. 435 Route 20 06N Newton, NJ 07860 USA

Phone: (973) 579-7227 ♦ Fax: (973) 300-3600 www.thorlab bs.com